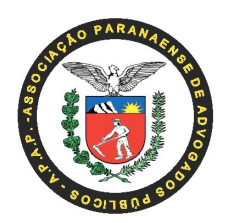

## \*PROGRAMA DE RECADASTRAMENTO E VALIDAÇÃO DE DESCONTOS FACULTATIVOS CONSIGNADOS EM FOLHA DE PAGAMENTO\*

APAP INFORMA:

 O Governo do Estado do Paraná, por meio do Decreto n° 3808 de 08 de janeiro de 2020, estabeleceu o programa de recadastramento e validação de descontos facultativos consignados em folha de pagamento, relativos, dentre outros aos descontos de mensalidade da Associação Paranaense de Advogados Públicos – APAP.

 Assim resta determinado que todos os servidores públicos estaduais ATIVOS E APOSENTADOS, realizarem um procedimento para validar as AUTORIZAÇÕES DE DESCONTO EM FOLHA DE PAGAMENTO.

 O prazo para realização deste procedimento é bastante curto de modo que, para evitarmos prejuízos a todos os nossos associados e a própria Associação, estamos convocando a todos os integrantes da APAP que realizem com a máxima urgência, os passos a seguir listados:

1. Acessar, por meio da internet, a página do PRConsig, em https://www.prconsig.seap.pr.gov.br/pr/servidor/;

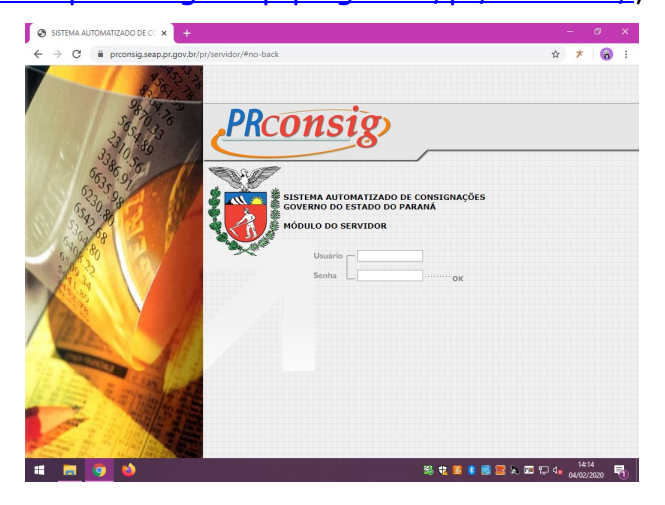

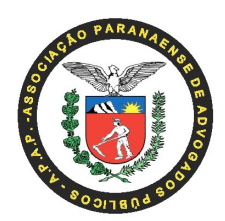

2. Informe o número do seu RG no campo "usuário" e a sua senha no campo próprio, clique em "OK" para acessar o sistema e promover as validações necessárias.

\*\* Caso você não lembre a sua senha, por favor, entre em contato com o seu órgão para redefini-la.

\*\* Caso você seja aposentado, no final deste manual há os passos para recuperar a sua senha.

3. Após acessar o site, pode ser que o PrConsig pergunte qual é o seu órgão, selecione o órgão correto para continuar.

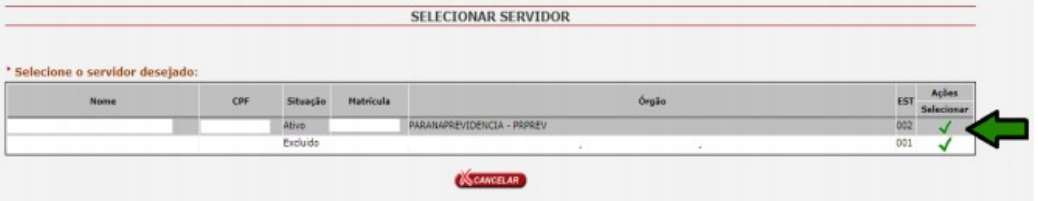

4. Ao continuar, será exibida essa página. Marque a caixa "Confirmar leitura" e clicar em continuar.

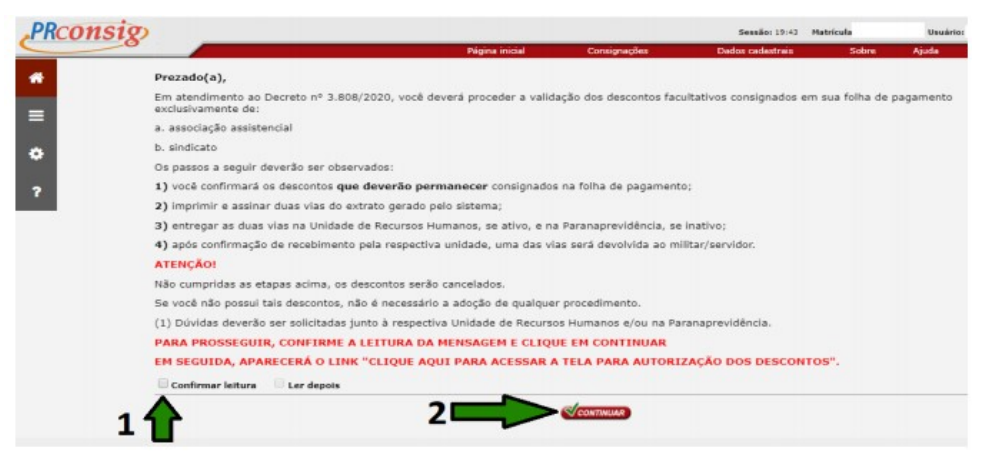

5. Clique no link: "CLIQUE AQUI PARA ACESSAR A TELA PARA AUTORIZAÇÃO DE DESCONTOS", conforme mostra a imagem abaixo:

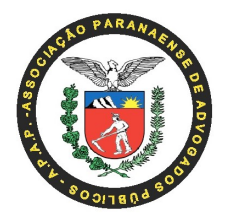

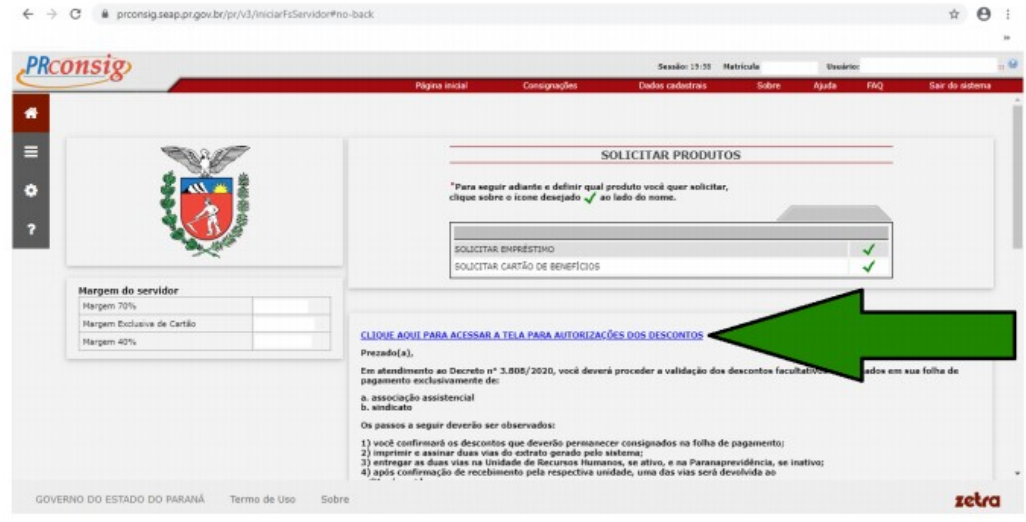

6. Serão exibidas as autorizações já existentes. Marque a caixa de texto "AUTORIZO" para autorizar o desconto desejado, conforme mostra a imagem a seguir.

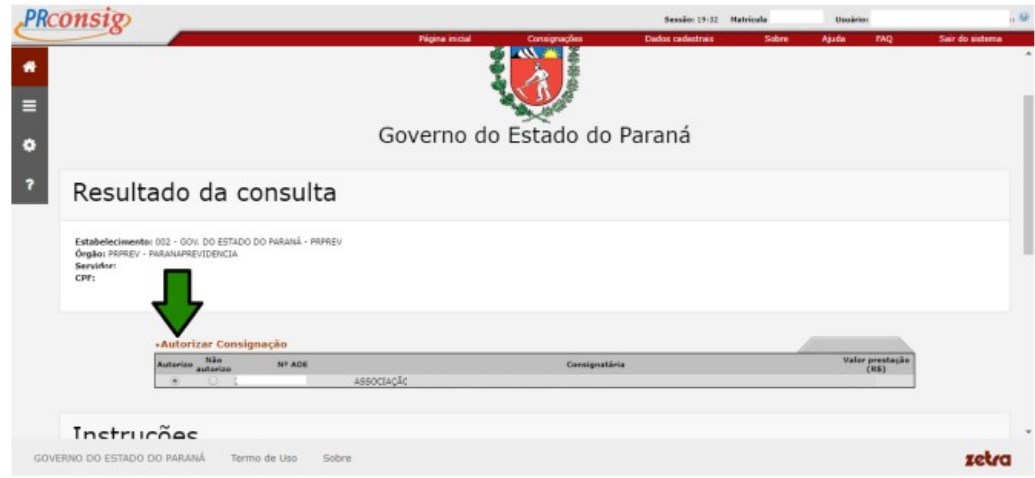

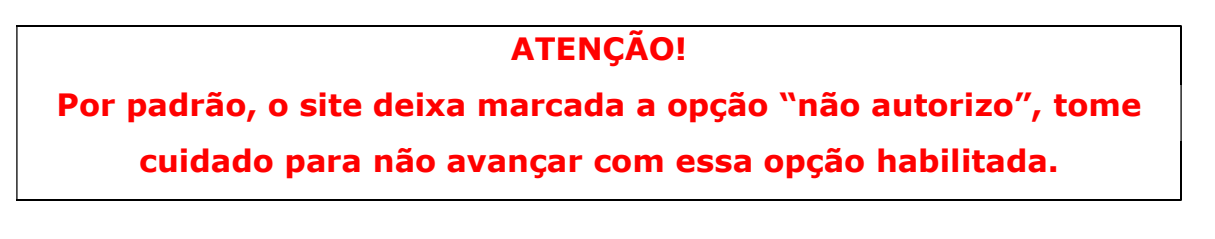

7. Após autorizar, role a página para baixo.

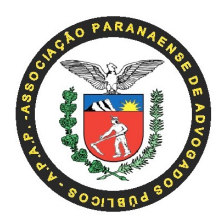

8. Marque a caixa: "Estou ciente ao autorizar/não autorizar as consignações acima". Clique em "Confirmar".

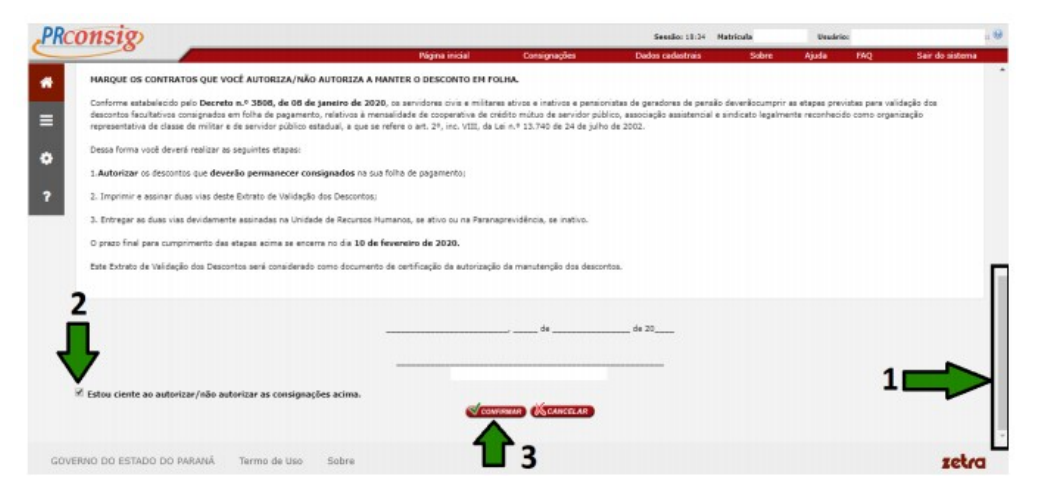

9. Será reaberta a mesma tela de autorização, role a tela novamente para baixo. Clique em "Imprimir", imprima o documento em duas vias e envie do departamento de RH do seu órgão ou na ParanaPrevidência, caso você seja aposentado.

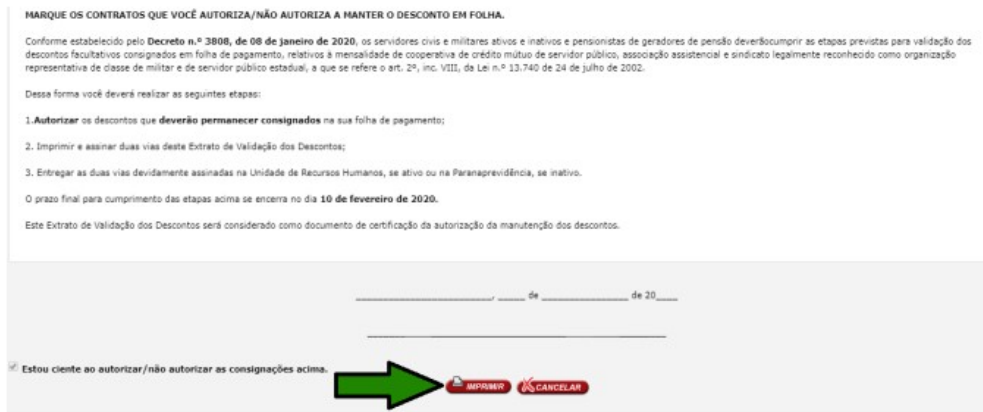

 Em caso de dúvidas, a APAP está inteiramente a sua disposição por meio do fone (41) 3323-6118, e-mail contato@apap.adv.br, site www.apap.adv.br ou ainda em nossa sede na Rua Senador Saraiva, 78.

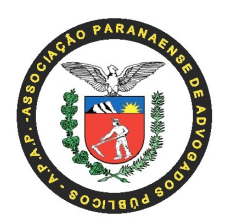

## APOSENTADOS – VEJA COMO RECUPERAR A SENHA DO PRCONSIG

1. Primeiro acesse o site do Paraná Previdência:

http://www.paranaprevidencia.pr.gov.br/.

2. Em seguida, clique nesse banner, localizado na barra a direita no site:

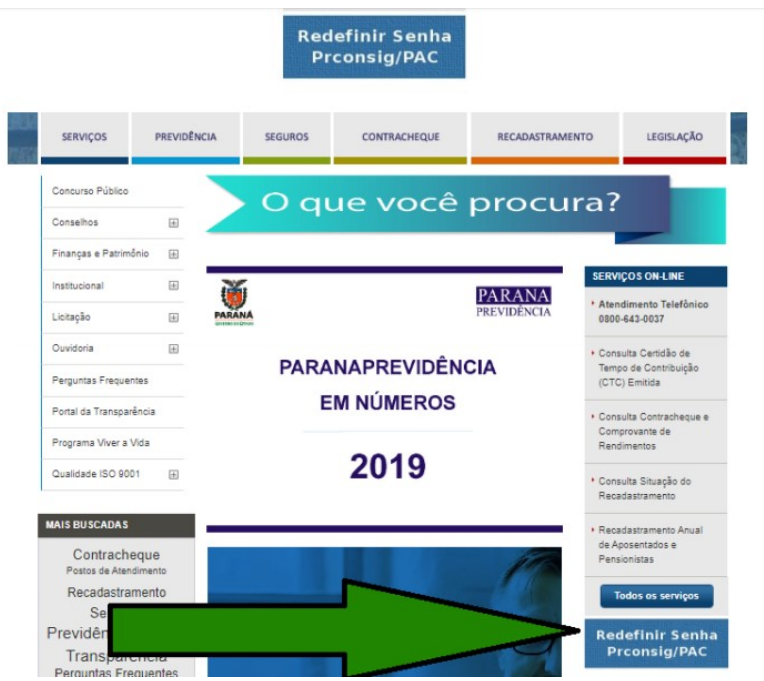

3. Será aberta outra tela solicitando o seu CPF. Informe-o e clique em "Próximo".

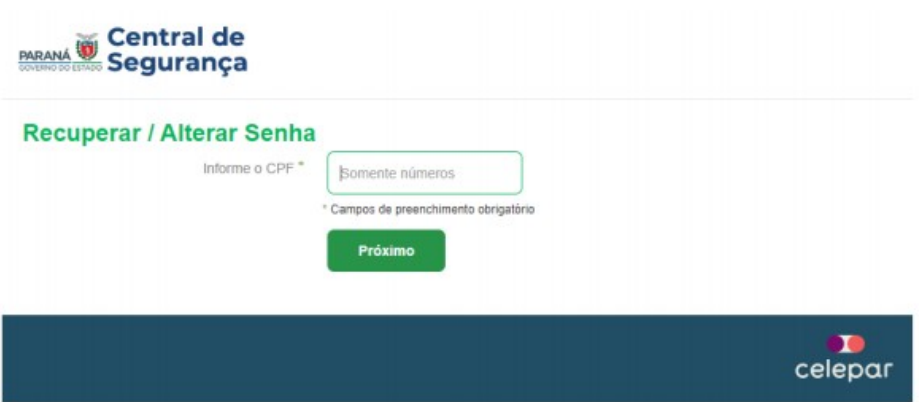

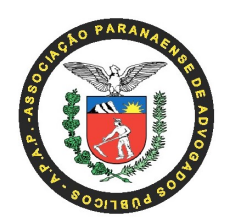

\*\* Caso você não possua nenhum dado de contato cadastrado, deverá entrar em contato com o Paraná Previdência, através do telefone: 0800- 643-0037.

\*\* Caso os dados de contato estejam desatualizados, você deverá entrar no site do PIA (https://www.pia.pr.gov.br/), informar o seu CPF e proceder a atualização dos mesmos.

- 4. O sistema perguntará se você deseja informar o código por e-mail ou telefone, caso eles estejam cadastrados no sistema do Paraná Previdência.
- 5. Selecione uma das duas opções e prossiga.
- 6. Será aberta outra janela solicitando o código que lhe foi enviado para o e-mail ou telefone.
- 7. Verifique o código recebido no seu e-mail ou celular e informe nessa tela, e clique em prosseguir.
- 8. Será exibida uma janela solicitando a digitação de uma nova senha duas vezes. Informe a senha no primeiro campo, digite novamente ela no segundo campo e clique em prosseguir. A senha deverá possuir no mínimo 8 caracteres contendo letras e números. Após clicar em prosseguir, se a senha atender os requisitos mínimos, o site redefinirá a senha do Prconsig que acaba de ser criada.